# fakeBogies

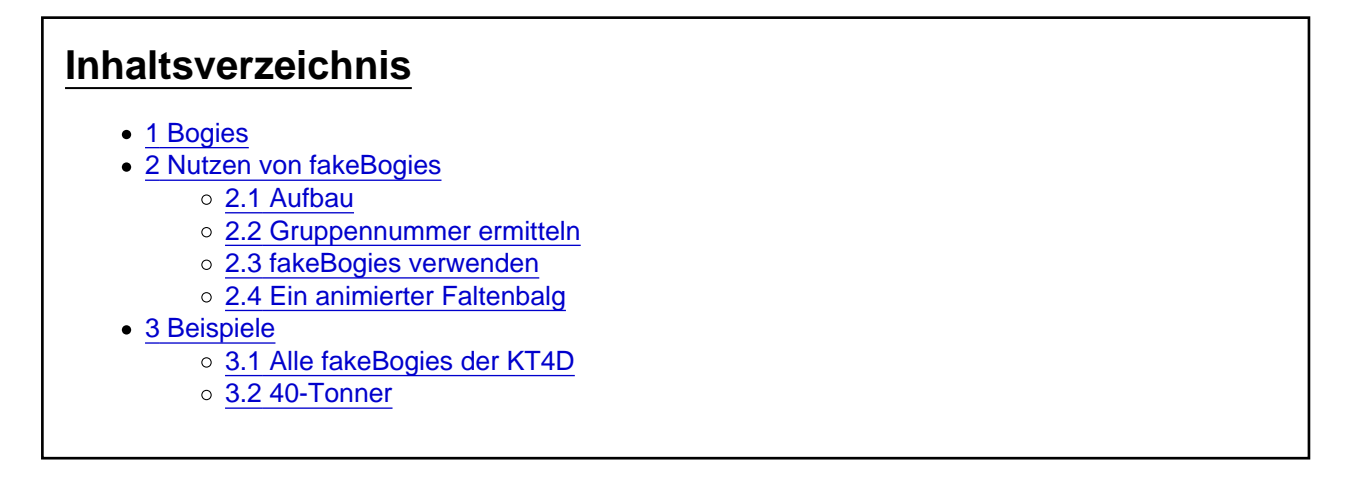

Bogie heißt auf Deutsch Drehgestell. fakeBogies sind also falsche Drehgestelle. Um die fakeBogies zu verstehen muss man sich zwangsläufig auch mit den Bogies beschäftigen.

# 1 Bogies

Bogies definieren die Punkte, an denen das Objekt die Fahrspur / das Gleis exakt berühren soll.

[Blockierte Grafik: [http://ftp.train-fever.net/lex…torial/medi\\_02/Bogies.png](http://ftp.train-fever.net/lexikon/tutorial/medi_02/Bogies.png)]

Gehen wir zunächst von der Situation aus, daß wir keine fakeBoogies definiert haben. Eine Gruppe wird automatisch zu einem Bogie, wenn eine Untergruppe definierte Achsen enthält. Die Räder sind hier zusammen mit dem eigentlichen Drehgestell und bilden eine gemeinsame Gruppe, die wiederum einer Gruppe (dem Vorderteil / Hinterteil) zugeordnet sind. Die beiden definierten Achsen bilden automatisch die Auflagepunkte. Der Dreh-/Auflagepunkt zwischen Bogie und Fahrzeug liegt immer im Nullpunkt der Bogie-Gruppe. Das Vorderteil sowie das Hinterteil werden trotz verschiedener Gruppen nur gemeinsam bewegt.

Festlegung der Achsen: axles = {"vehicle/tram/kt4d/kt4d\_achse.msh",}

# 2 Nutzen von fakeBogies

2.1 Aufbau

fakeBogies =  $\{$ { group = 1, position = 0, offset = 0 },}

Ein fakeBogie besteht immer aus 3 Komponenten:

group and the position offset Zuordnung zu einer Gruppe kann nur Gruppen zugeordnet werden (in Metern) Position im Gesamtobjekt Verschiebung des Mittelpunkts (in Metern)

Sind in einer Gruppe bereits "echte" Bogies vorhanden, so werden diese durch die fakeBogies überschrieben . Pro Gruppe können bis zu 2 fakeBogies zugewiesen werden.

### 2.2 Gruppennummer ermitteln

Um die Nummerierung von Gruppen zu verstehen empfiehlt sich die Nutzung einen kleinen Tools von anton95 : [TF ID Counter](http://www.train-fever.net/filebase/index.php/Entry/226-TF-ID-Counter/)

Zunächst öffnen wir mit dem Programm die mdl, die wir bearbeiten wollen. Die Zahl am Anfang der Zeile entspricht der Gruppennummer. Hier werden auch Meshes mit hineingezählt, welchen aber kein fakeBogie zugewiesen werden kann.

### 2.3 fakeBogies verwenden

[Blockierte Grafik: [http://ftp.train-fever.net/lex…di\\_02/fakeBogie\\_front.png\]](http://ftp.train-fever.net/lexikon/tutorial/medi_02/fakeBogie_front.png)

Um das Vorderteil an den markierten Punkten (Pfeile in der Skizze) an die Schiene zu Binden, brauchen wir einen zweiten Bogie. Da wir der Gruppe keine Achsen zuweisen wollen nutzen wir hier einen fakeBogie. Dieser befindet sich in genau auf dem Mittelpunkt des Gesamtobjekts. Als zweiter Auflagepunkt wird automatisch zudem der vorhandene Bogie benutzt (ca. bei 4.5 für das Vorderteil und -4.5 für das Hinterteil).

fakeBogies =  $\{$  { group = 1, position = 0, offset = 0 }, }

Genauso verfahren wir mit dem Hinterteil:

 ${$  group = 36, position = 0, offset = 0  $}$ 

Existiert kein Bogie, müssen 2 fakeBogies zugewiesen werden (z.B. bei einem Mittelteil ohne Räder/Achsen). Existiert ein Bogie, kann man diesen auch mit Hilfe der fakeBogies verschieben.

### 2.4 Ein animierter Faltenbalg

[Blockierte Grafik: [http://ftp.train-fever.net/lex…al/medi\\_02/Faltenbalg.png\]](http://ftp.train-fever.net/lexikon/tutorial/medi_02/Faltenbalg.png)

Um eine realistisch animierte (versetzte) Bewegung der Falten zu erreichen, muss ein kleiner Trick angewendet werden: Alle Falten sind natürlich einzeln geladen und überlappen sich zu 50% in beide Richtungen. Die Falten bekommen eine unterschiedliche "virtuelle" Größe über die fakeBogies. Jede Falte benötigt zwingend 2 fakeBogies, da keine "echten" Bogies existieren. Als Mittelpunkt dient hier 0.01 sowie ein Fakebogie bei -2. Da LUA auch Rechenoperationen erkennt, habe ich zum besseren Überblick die Werte aus den einzelnen Werten zusammengesetzt:

Code

 $group = 21, position = -0.01-2, offset = -0.30715$  ${ \nvert \text{ group} = 21, \text{ position} = 0.01, \text{ offset} = -0.30715 \nvert },$ 

Die nächste Falte ist dann etwas kleiner, benutzt ebenfalls 0.01 als gemeinsamen Mittelpunkt sowie -1.01 als zweiten Auflagepunkt.

Code

 ${group}$  = 23, position = -0.01-1, offset = -0.20477 },  ${ \qquad \qquad }$  group = 23, position = 0.01, offset = -0.20477 },

Analog dazu geht man mit den weiteren Falten vor. Die Maße könnt ihr aus dem Code im nachfolgenden Abschnitt entnehmen.

## 3 Beispiele

### 3.1 Alle fakeBogies der KT4D

Code

 $\begin{array}{ccccccccc}\n\text{fakeBogies} & = & \{\text{or} & = & 1. & \text{position} & = & 0. & \text{offset} & = & 0 \end{array}\n\}.\n\quad \text{--Vorderteil}$ { group = 1, position = 0, offset = 0 }, { group = 21, position =  $-0.01-2$ , offset =  $-0.30715$  },  $-$  Falte 1<br>{  $\alpha$ roup = 21, position = 0.01, offset  $\{$  group = 21, position = 0.01, offset = -0.30715 }, { group = 23, position = -0.01-1, offset = -0.20477 }, -- Falte 2  $\{$  group = 23, position = 0.01, offset = -0.20477 }, { group = 25, position = -0.01-.5,offset = -0.10238 }, -- Falte 3  $\{$  group = 25, position = 0.01, offset = -0.10238 },  $\{$  group = 27, position = -0.01, offset = 0  $\}$ , -- Falte 4  $\{$  group = 27, position = 0.01, offset = 0 }, { group = 30, position = -0.01 , offset = 0.10238 }, -- Falte 5<br>{ group = 30, position = 0.01+.5.offset  $\{$  group = 30, position = 0.01+.5,offset = 0.10238 }, { group = 32, position = -0.01 , offset = 0.20477 }, -- Falte 6  $\{\begin{array}{ccc} \circ & \circ \\ \text{group} & = 32, \\ \text{group} & = 34, \text{ position} \\ \text{position} & = -0.01 \end{array}$ , offset = 0.30715 }, -- Falte 7  $,$  offset = 0.30715 }, -- Falte 7  $\{$  group = 34, position = 0.01+2, offset = 0.30715 },  $\{$  group = 36, position = 0, offset = 0  $\}$  -- Hinterteil

},

Alles anzeigen

### 3.2 40-Tonner

Zunächst der 40-Tonner ohne fakeBogies:

[Blockierte Grafik: [http://ftp.train-fever.net/lex…al/medi\\_02/40er\\_Bogie.png](http://ftp.train-fever.net/lexikon/tutorial/medi_02/40er_Bogie.png)]

Die Rotationsachsen liegen einmal unter den Hinterrädern des Trucks sowie in der Mitte der Räder des Aufliegers. Dies sieht natürlich katastrophal aus, wenn der LKW um die Kurven fährt. Deshalb wird in Gruppe 1 der Bogie mittels fakeBogie auf Position 4 verschoben. Dies ist ungefähr die Mitte des Trucks. Zur Gruppe 7 werden 2 fakeBogies definiert: 2.575 ist der Auflagepunkt des Aufliegers sowie -1 der Mittelpunkt des Aufliegers:

[Blockierte Grafik: [http://ftp.train-fever.net/lex…edi\\_02/40er\\_fakeBogie.png](http://ftp.train-fever.net/lexikon/tutorial/medi_02/40er_fakeBogie.png)]

Code

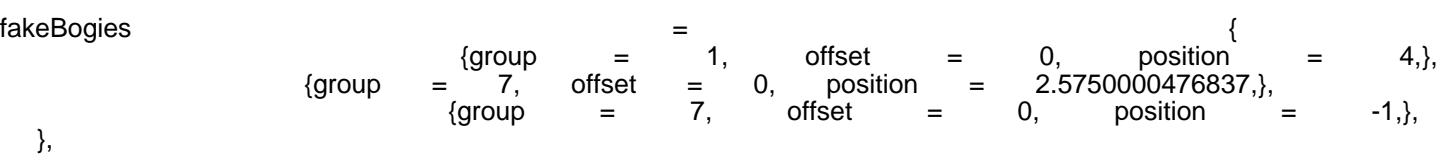